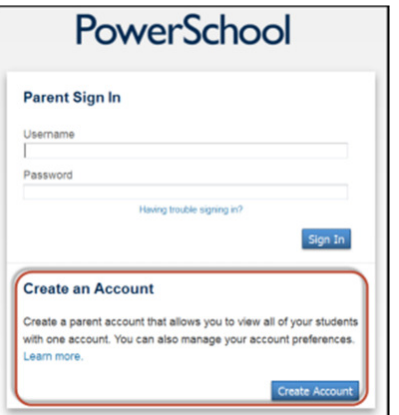

# Creating Access To PowerSchool Parent Portal

### **Step 1:**

Log into the Parent Portal: https://powerschool.hudsonville.k12.mi.us/public

# **Step 2:**

Note the "Create An Account" option shown at the bottom of the screen. Click the "Create Account" button.

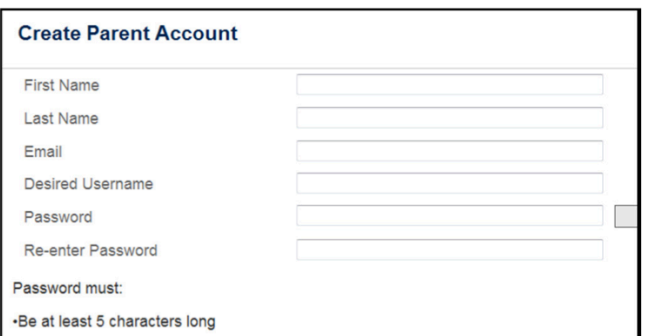

#### **Step 3:**

**Link Students to Account** 

On the next screen, complete the Parent Account information. The email address indicated is where reports will be sent. Note that when entering a password, the "strength meter" will indicate the security strength of the password.

## **Step 4:**

Locate the "Link Students To Account" section (directly below Parent Account). Enter the student name, the access ID and password provided by the school district, as well as your relationship to the child. Note that the student name needs to match the name within the school records.

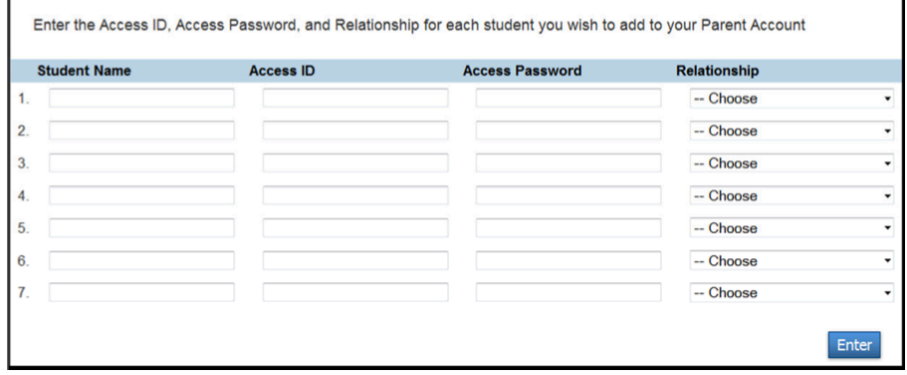

## **Step 5:**

Once you have entered the name, ID/password and relationship for each of your children, click the Enter button.

#### **Step 6:**

On the next screen, log into Parent Viewer using the username and password you just created. Click "Sign In".

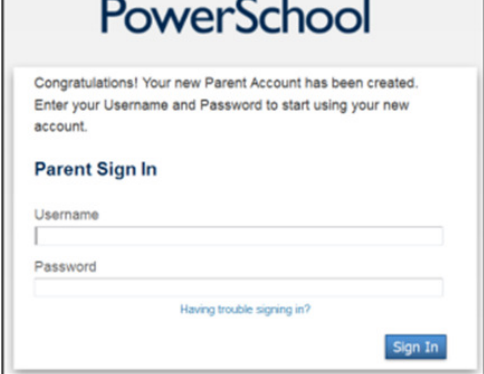